# Intent to Apply Instructions

- Log in to [WebGrants](https://nddpi.grants.nd.gov/index.do)
- Click "Funding Opportunities"

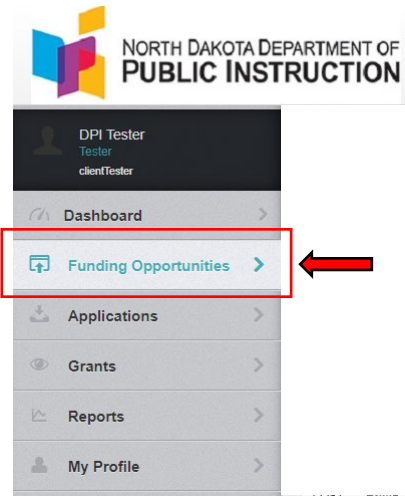

• Select "Consolidated Application 2024-2025" (Funding Opportunity ID 46405)

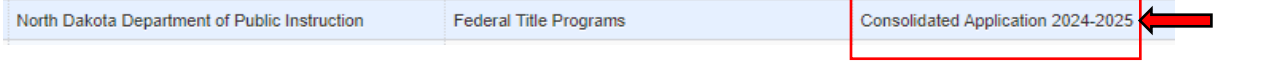

• Click "Start New Application"

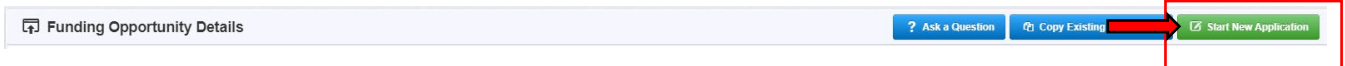

# **Application Creation Wizard – Step 1**

- Enter an "Application Title"
	- o NDDPI recommends the following naming convention: *District Name, Fiscal Year* (e.g., NDDPI, 2024-2025)
- Select a "Primary Contact" from the drop-down list of approved WebGrants users associated with your district
- Click "Save Form Information"

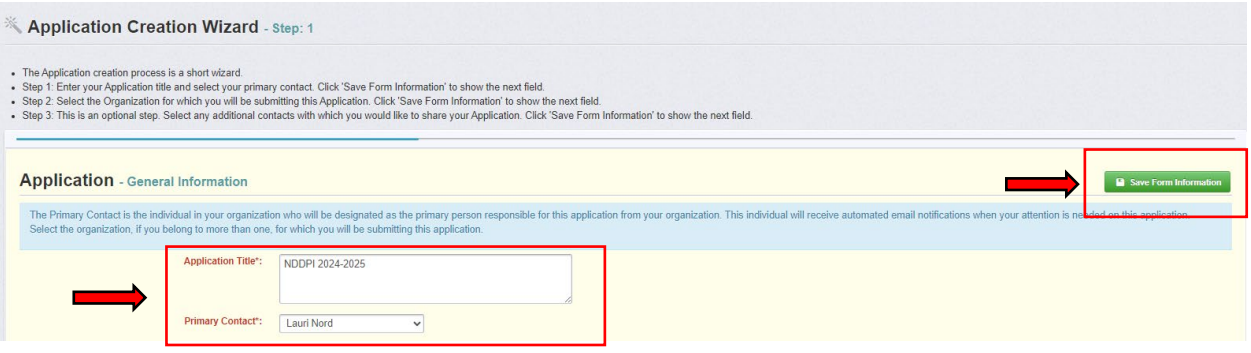

#### **Application Creation Wizard – Step 2**

- Select the "Organization" submitting this application
- Click "Save Form Information"

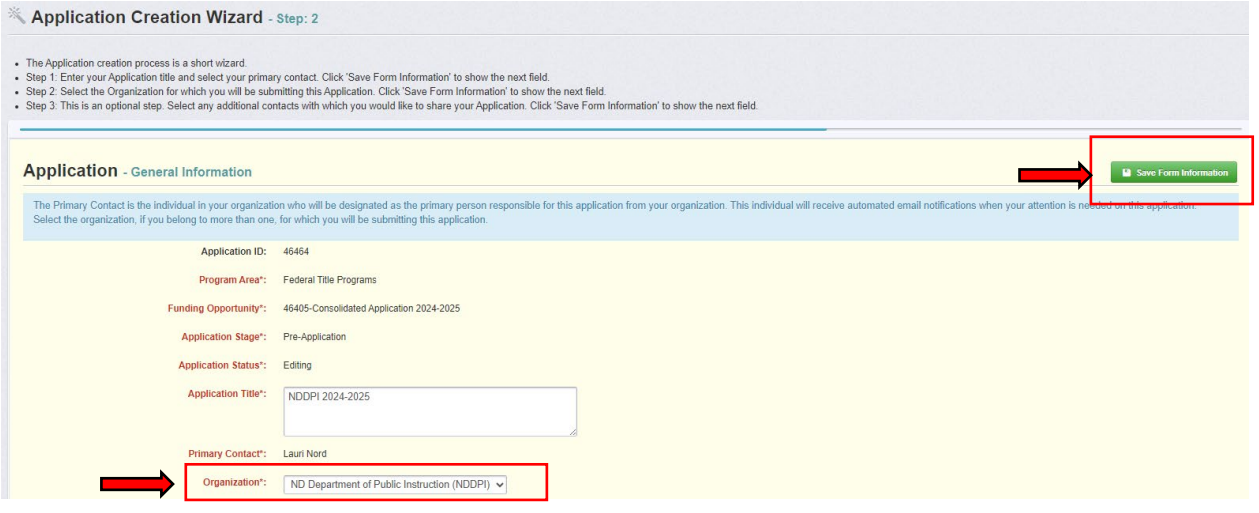

#### **Application Creation Wizard – Step 3**

- *Optional:* Select any "Additional Contacts" who will need to have access to the application from the drop-down list of approved WebGrants users associated with your district
- Click "Save Form Information"

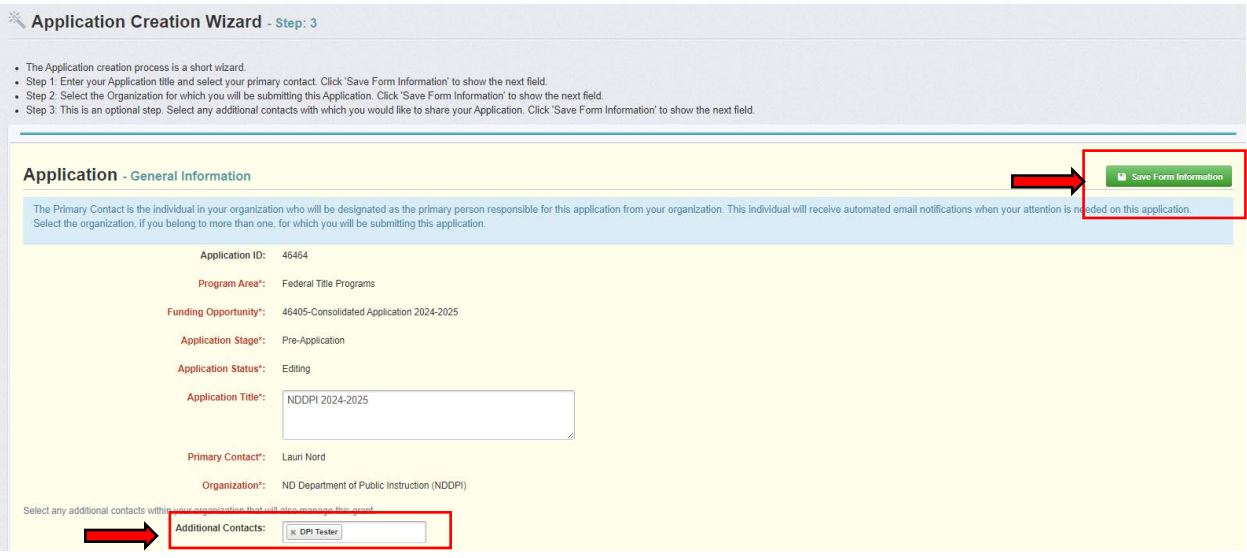

- The application is saved in Editing status. You are now able to preview your application, ask a question to NDDPI, withdraw your application, or complete the Intent.
- Click on "Intent to Apply, Assurances, and Certifications 24-25" to begin completing the application.

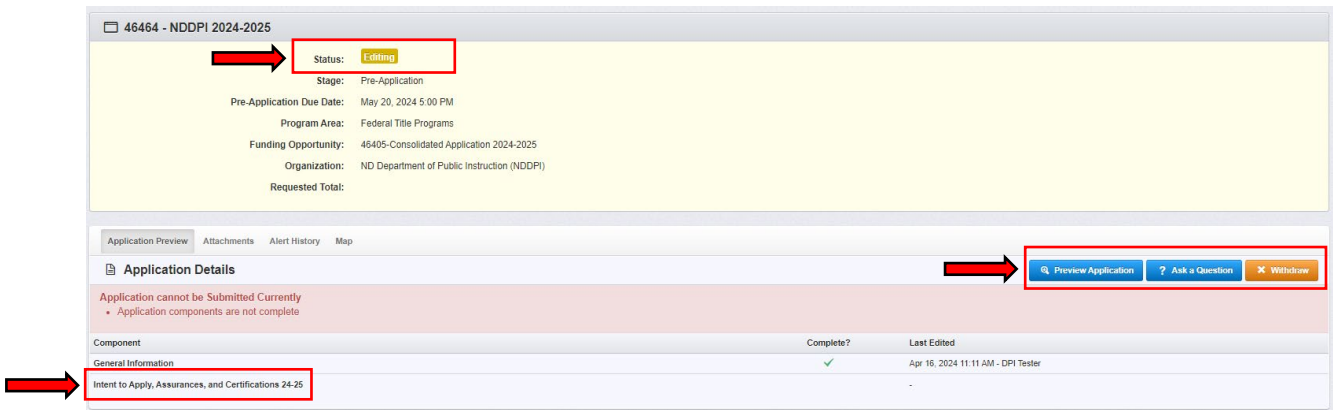

## **Title I Section (All districts must complete this section)**

Select Yes, No, or N/A from the dropdown to signify the district's intent regarding the acceptance of Title I funds.

- If selecting "Yes", complete all other fields in the Title I section (Title I authorized representative, position, date, email, and phone)
- If selecting "No", then no other fields need to be completed
- If this program area does not apply to your district, select "N/A"
- "Mark As Complete" must be checked before the Intent to Apply can be submitted
- Click "Save Form" and continue to scroll to finish completing the rest of the form

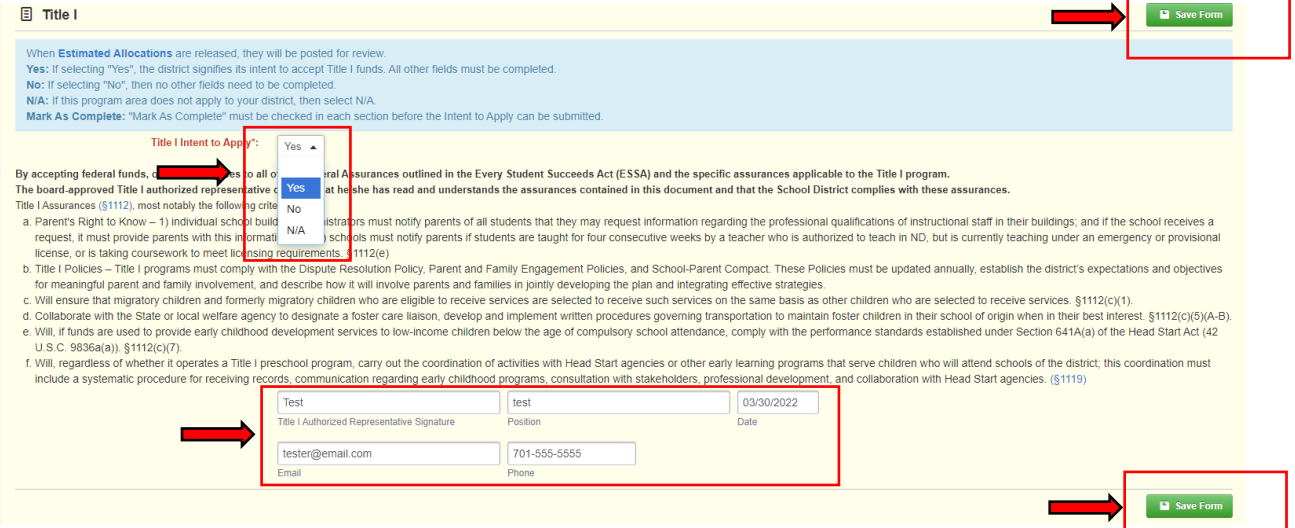

# **Schoolwide Comingling Section (If applicable)**

*If the district is not comingling, then this section does not need to be completed.*

- Only approved Title I schoolwide programs have the option to comingle funds
- Districts that comingle funds are not eligible to transfer funds
- Large districts that must complete Title I Rank and Serve are not eligible to comingle
- Use the dropdown to select each program that will be comingled (combined) into one budget.
- Complete the Intent and Purpose narrative boxes for all applicable comingling programs (e.g., Title II and Title IV)
- "Mark As Complete" must be checked before the Intent to Apply can be submitted
- Click "Save Form" and continue to scroll to finish completing the rest of the form

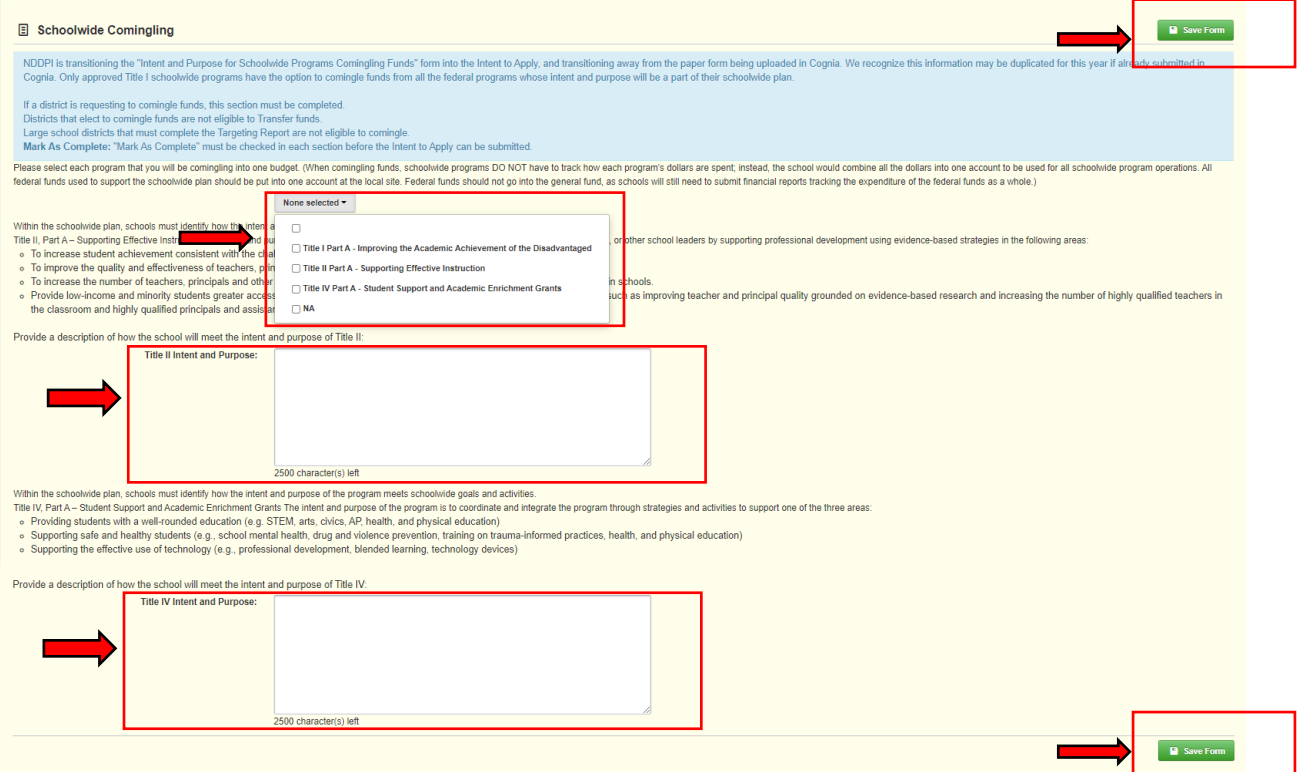

## **Participation in Transfer Flexibility Section (If applicable)**

The district must ensure that consultation with stakeholders occurred before making the decision to transfer. *If the district is not participating in the Transferability option, then this section does not need to be completed.*

- Click "Edit Form"
- Click "Save Form"
- Click "Add Row"
- Use the dropdown to select a program that you will transfer from
- Use the dropdown to select a program that you will transfer to
- Type in the estimated transfer amount (must wait until USED releases estimated allocations)
- Click "Yes" or "No" assuring consultation has occurred
- Click "Save Row" then continue to scroll to finish completing the rest of the form
- Repeat for each program transferring from
- "Mark As Complete" must be checked before the Intent to Apply can be submitted

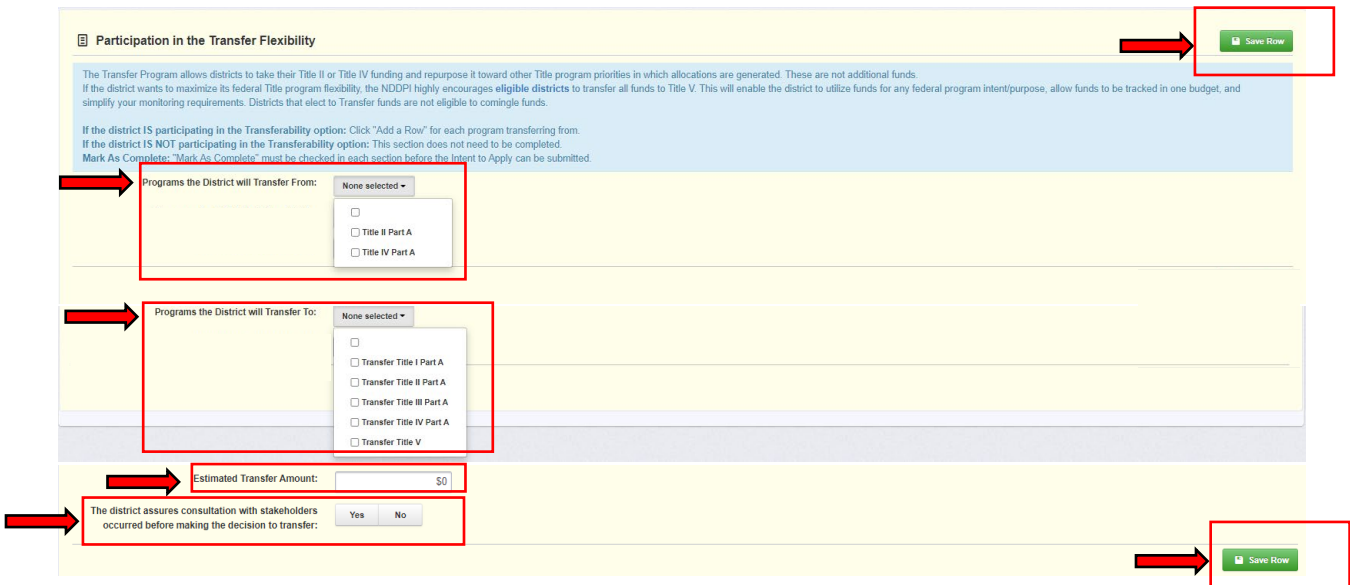

## **Title II Section (All districts must complete this section)**

Select Yes, Yes-Transfer, Yes-Comingle, No, or N/A from the dropdown to signify the district's intent regarding the acceptance of Title II funds.

- If selecting "Yes", the district signifies its intent to accept Title II funds. All other fields must be completed
- If selecting "Yes-Transfer", the district signifies its intent to transfer Title II funds and no other fields need to be completed
- If selecting "Yes-Comingle", the district signifies its intent to comingle Title II funds and no other fields need to be completed
- If selecting "No", then no other fields need to be completed
- If this program area does not apply to your district, then select N/A
- "Mark As Complete" must be checked before the Intent to Apply can be submitted
- Click "Save Form" and continue to scroll to finish completing the rest of the form

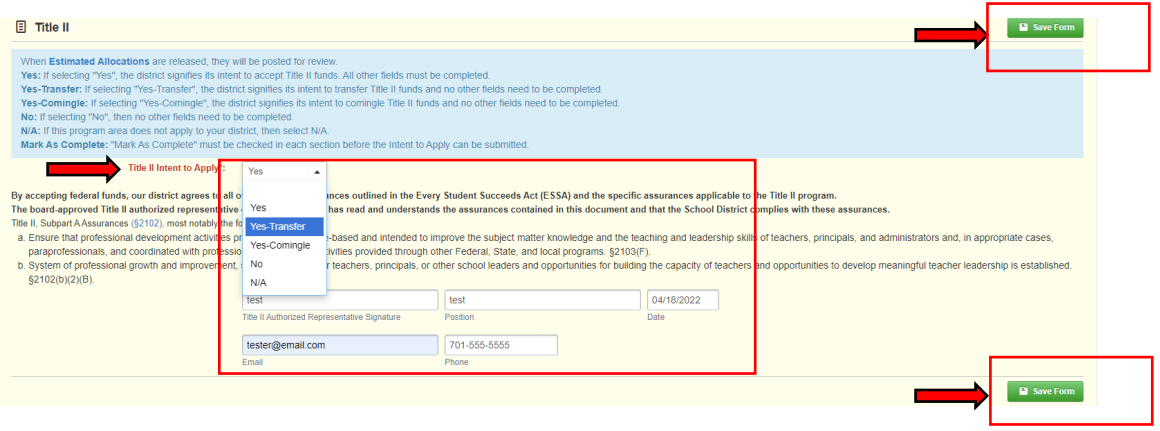

# **Title III Section (All districts must complete this section)**

Select Yes or No from the dropdown to signify the district's intent regarding the acceptance of Title III funds.

- If selecting "Yes", the district signifies its intent to accept Title III funds; all other fields must be completed
- If selecting "No", then no other fields need to be completed
- "Mark As Complete" must be checked before the Intent to Apply can be submitted
- Click "Save Form" and continue to scroll to finish completing the rest of the form

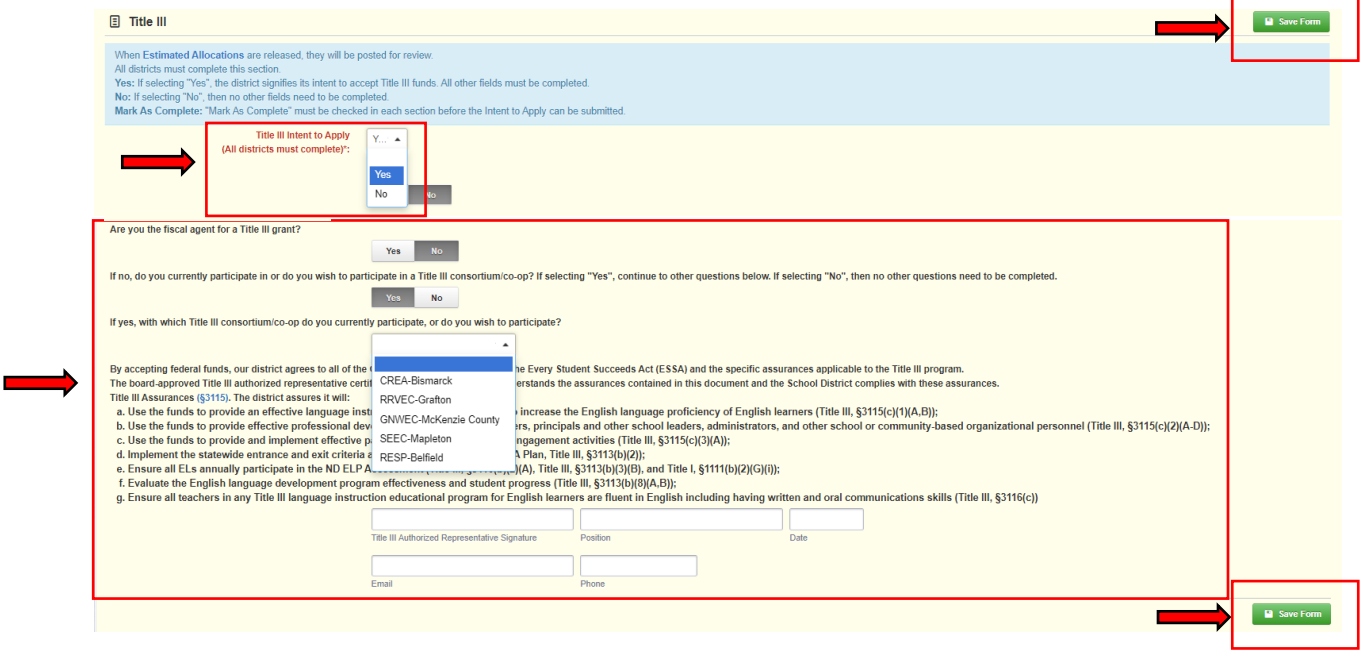

## **Title IV Section (All districts must complete this section)**

Select Yes or No from the dropdown to signify the district's intent regarding the acceptance of Title IV funds.

- If selecting "Yes", the district signifies its intent to accept Title IV funds; all other fields must be completed
- If selecting "Yes-Transfer", the district signifies its intent to transfer Title IV funds and no other fields need to be completed
- If selecting "Yes-Comingle", the district signifies its intent to comingle Title IV funds and no other fields need to be completed
- If selecting "No", then no other fields need to be completed
- If this program area does not apply to your district, then select N/A
- "Mark As Complete" must be checked before the Intent to Apply can be submitted.
- Click "Save Form" and continue to scroll to finish completing the rest of the form

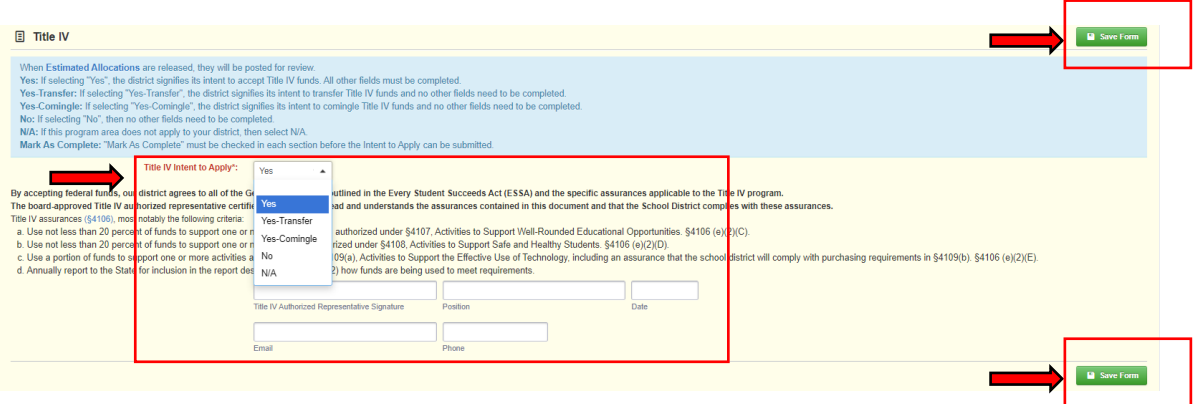

## **Nonpublic School Equitable Services and Participating Nonpublic Schools Section (If applicable)**

*If the district has no participating nonpublic schools for equitable services, then this section does not need to be completed.* 

- Click "Edit Form"
- Click "Save Form"
- Click "Add Row"
- "Add Row" for each participating nonpublic school building, the grade span, and program participation selections
- "Mark As Complete" must be checked before the Intent to Apply can be submitted
- Click "Save Form"

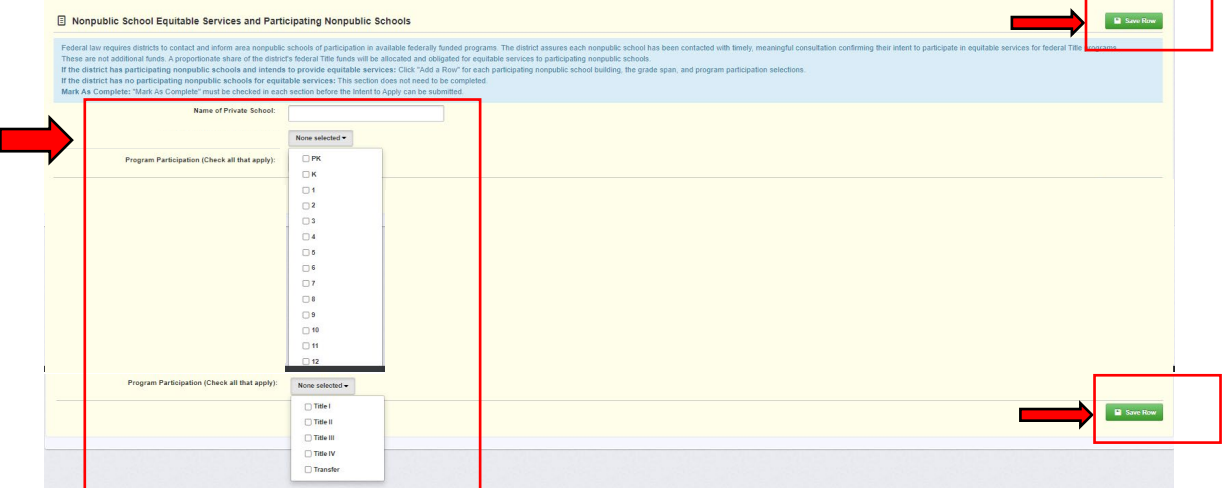

• "Mark As Complete" must be checked before the Intent to Apply can be submitted

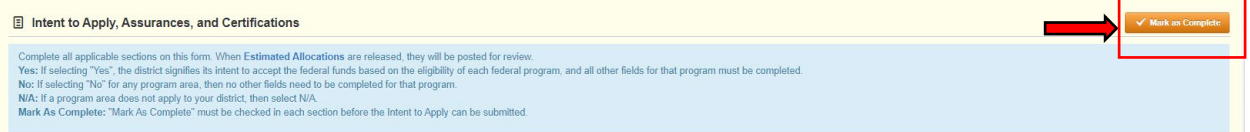

- Verify there is a green check mark for each section in the "Complete" column
- Click on "Submit Application" when you are ready to submit the Intent to Apply

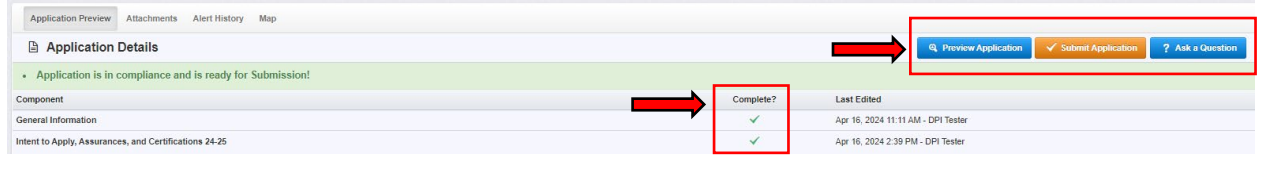

г

- A "Please confirm" window will pop up for you to verify you are ready to submit
- Click the red "Submit" button to submit your Intent to Apply
- If you are not ready to submit, click "Cancel" to go back to edit or submit later

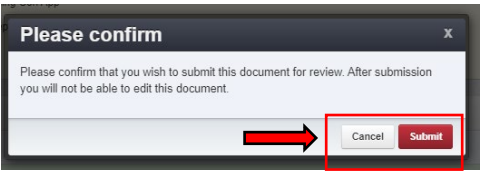

• Once you have submitted the Intent to Apply, the status of the pre-application will be listed as "Submitted"

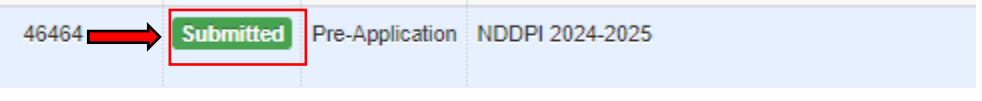